# **Création des exercices**

# 1. Naviguer dans l'onglet Evaluation - Rendement - Cliquer sur Evaluation

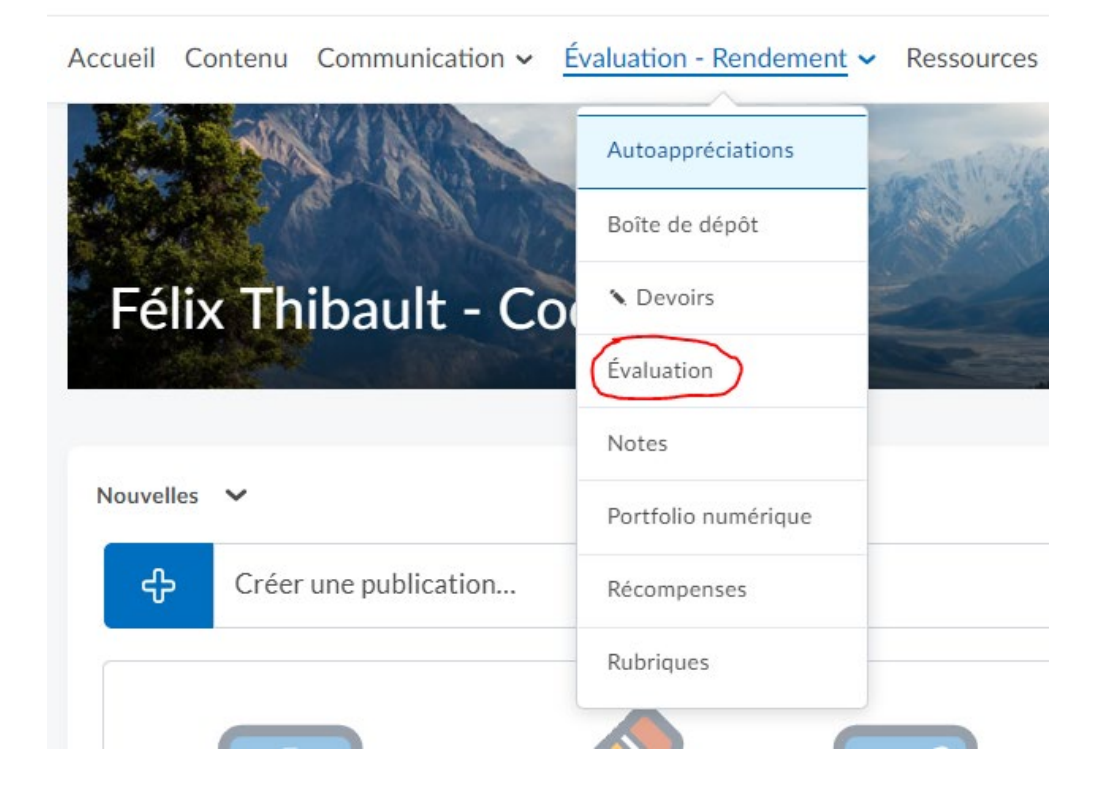

### 2. Naviguer dans Bibliothèque de questions.

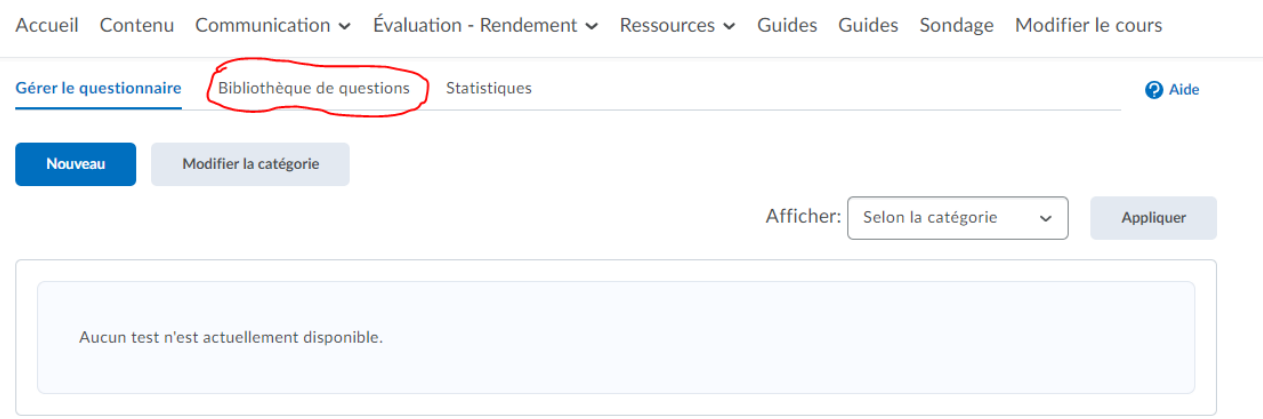

# 3. Créer un dossier Exercice 1 afin d'avoir toutes les questions dans le dossier de l'exercice représentant.

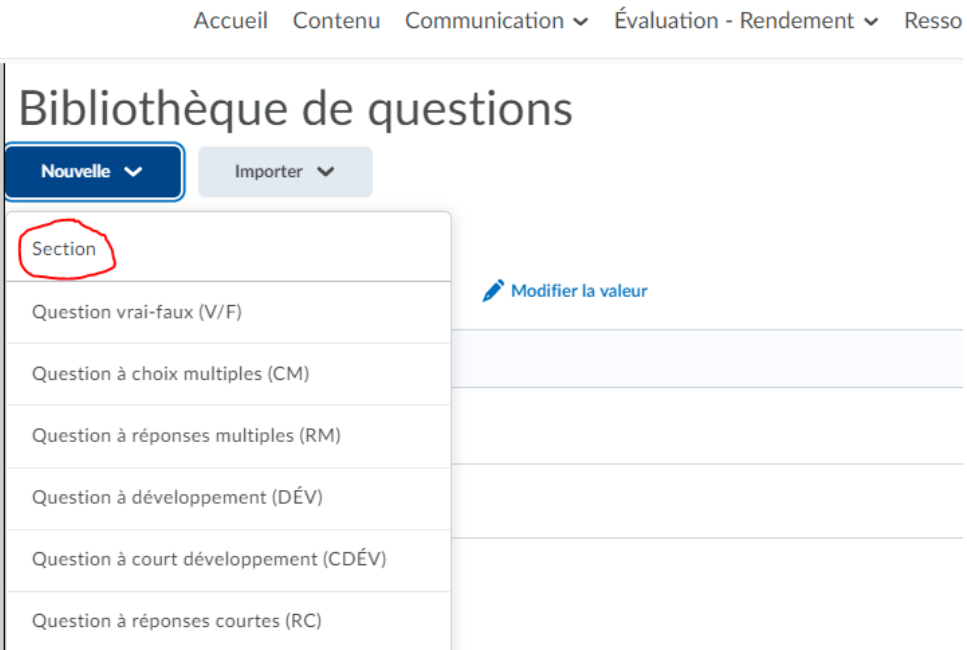

Retour à Question Library

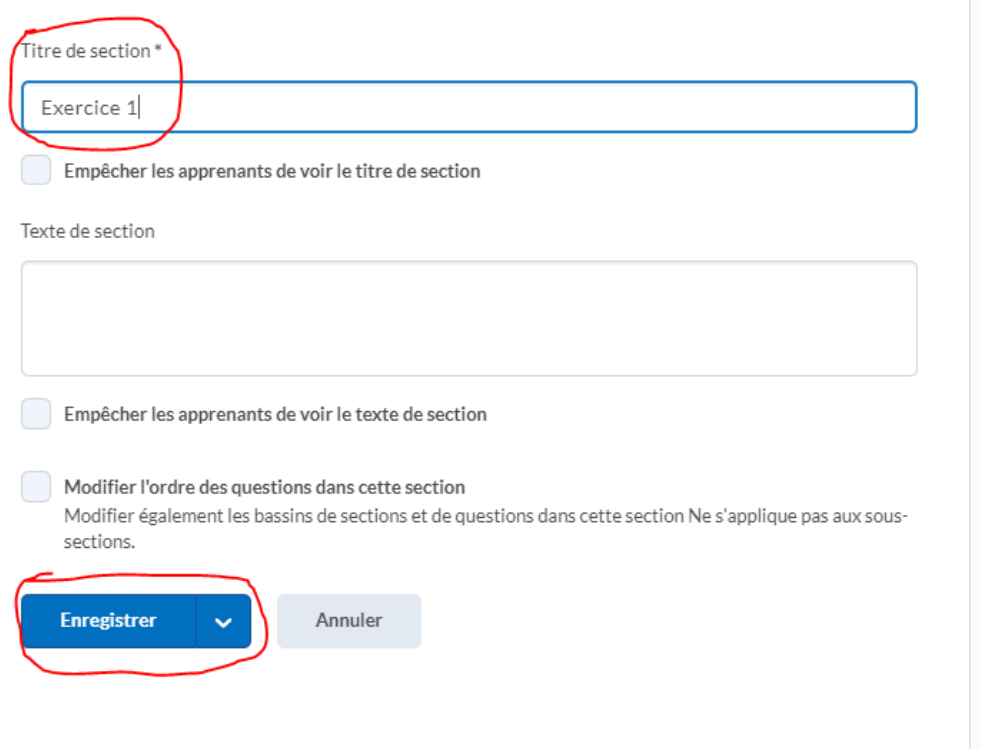

4. Naviguer dans le dossier créé (Exercice 1), nous pouvons maintenant créer les questions de l'exercice.

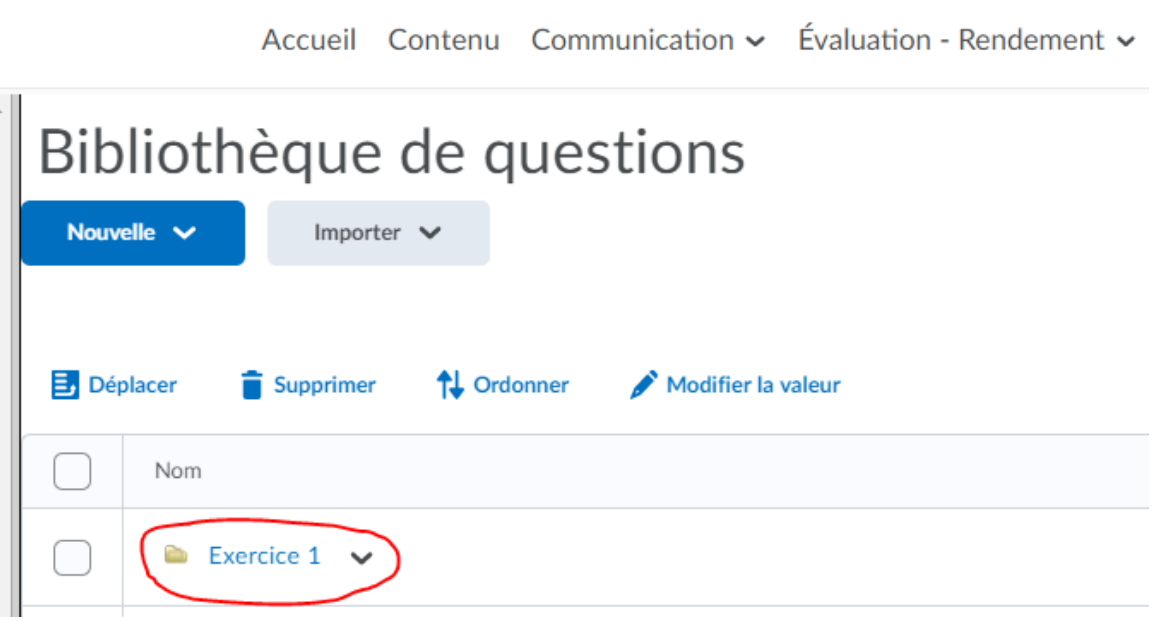

- 5. Création des questions.
	- Les choix de questions les plus populaires sont les suivantes :
		- Question vrai-faux (V/F)
		- Questions à choix multiples (CM)
		- Question à développement (CDÉV)
		- Question du type à réponse à compléter (TRO)
		- Question à appariement

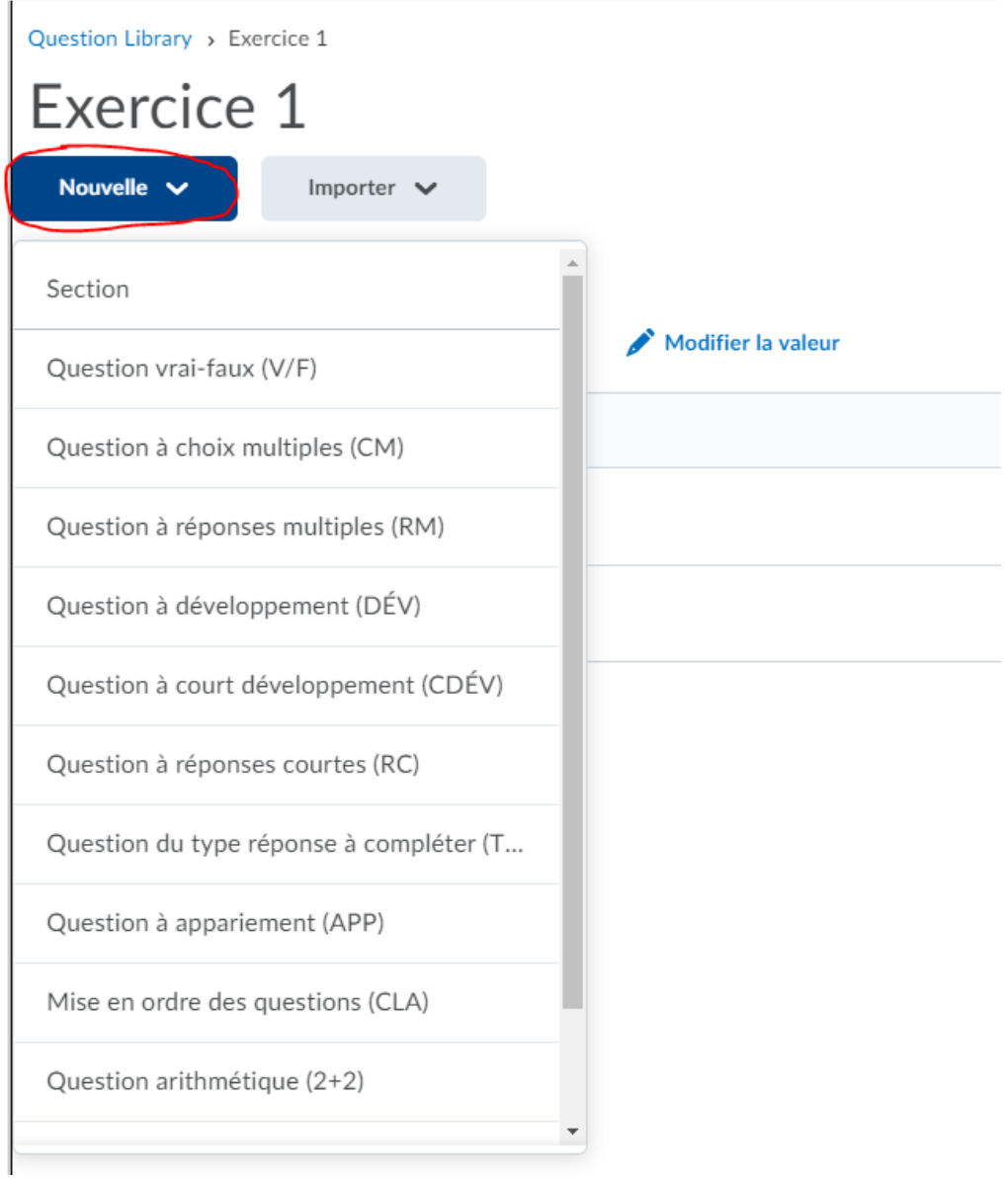

6. Une fois que vos questions pour l'Exercice 1 sont créées, naviguer à nouveau dans Évaluation – Rendement et cliquer sur Évaluation (comme à l'étape 1).

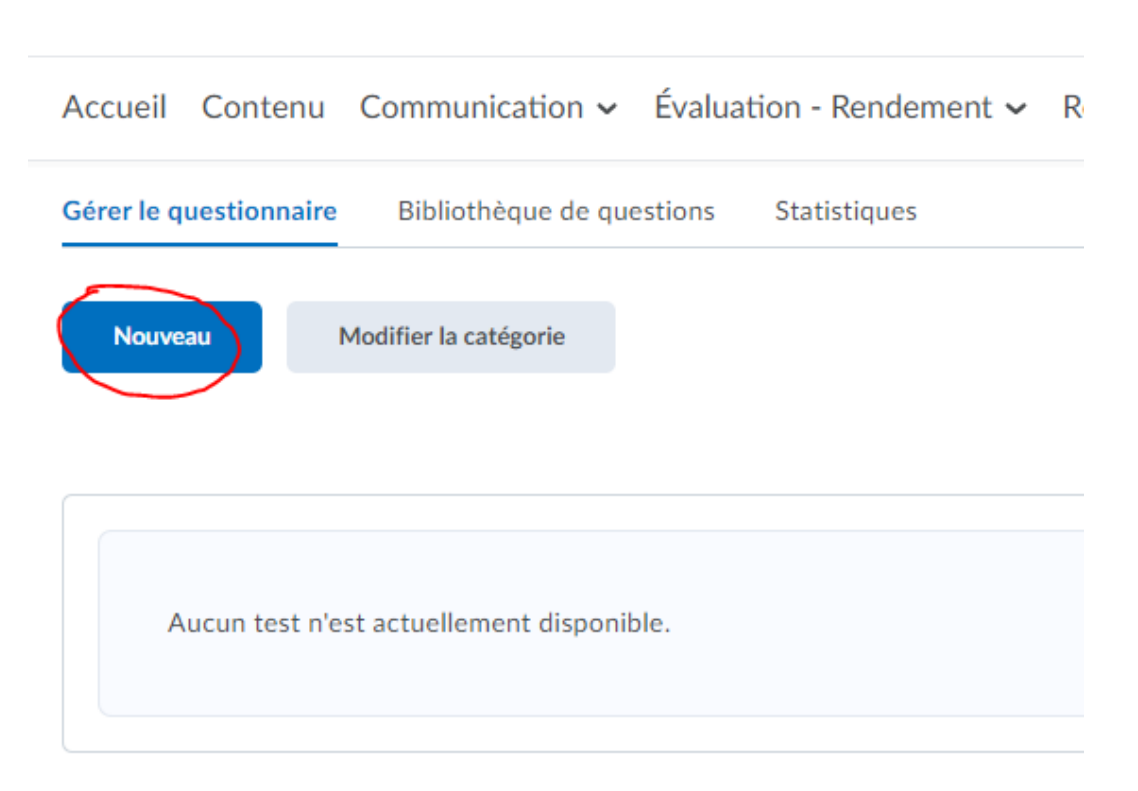

Cliquer ensuite sur Nouveau.

#### 7. Onglet Propriétés

Entrer le nom de l'exercice et ensuite cliquer sur Inclure ou modifier la question.

Accueil Contenu Communication v Évaluation - Rendement v

# Nouveau questionnaire .

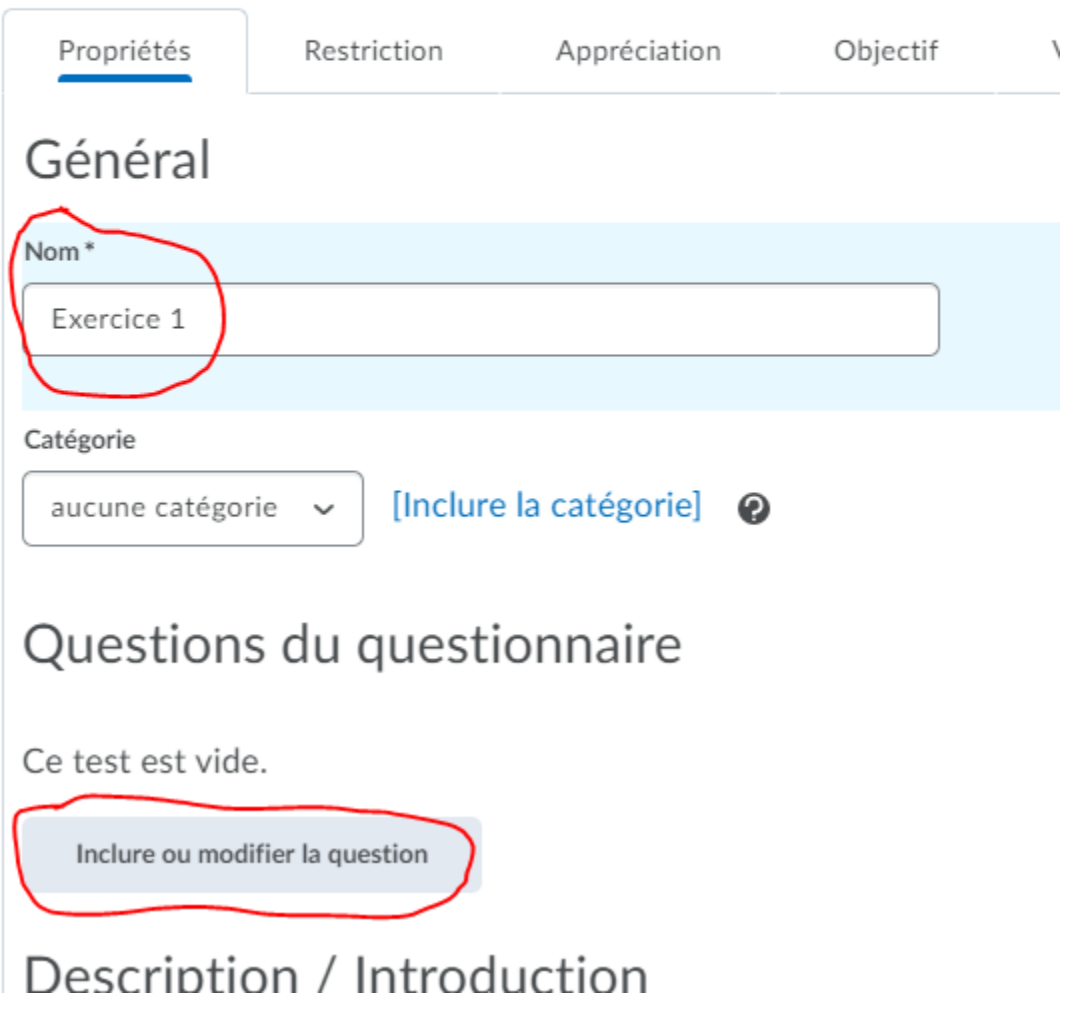

Dans Inclure ou modifier la question, cliquer sur :

- Importer

- Parcourir la bibliothèque de questions

K Retour à Réglages pour Exercice 1

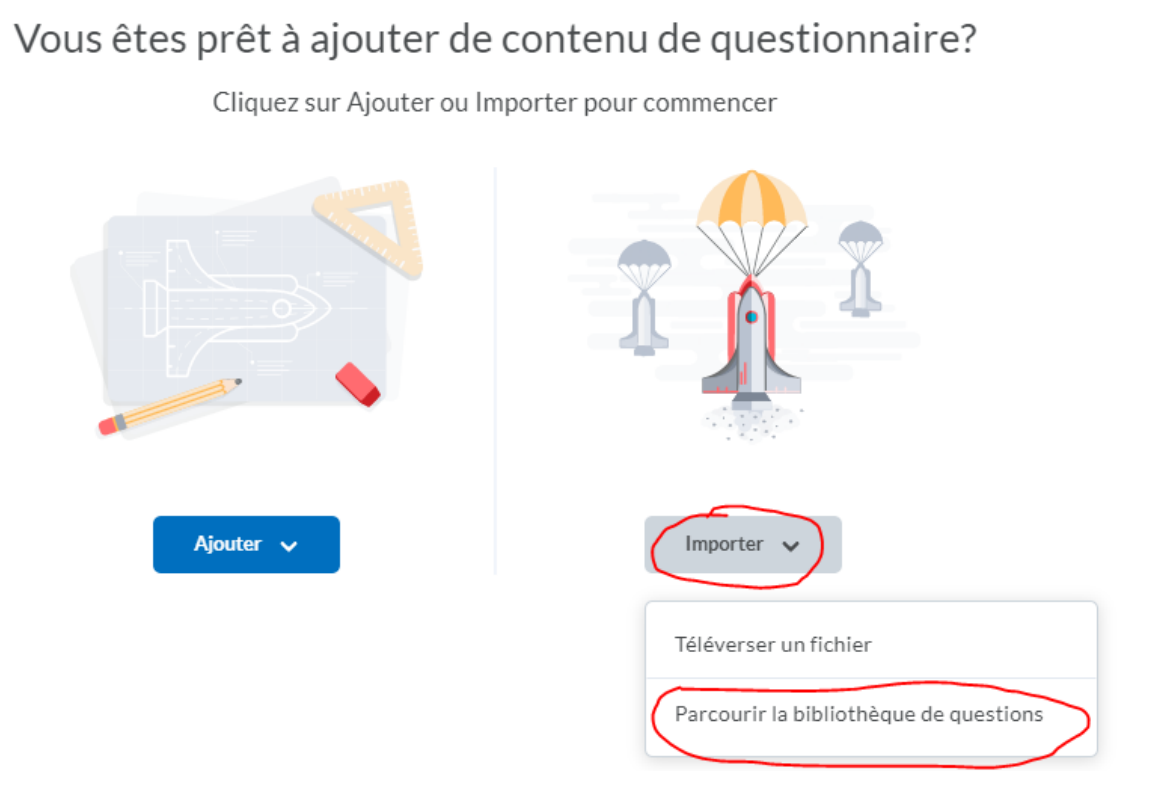

Par la suite, cliquer sur Exercice 1 et sur le bouton Ajouter au bas de l'écran. Toutes les questions que vous avez créé dans le dossier seront ajoutés à l'exercice.

Parcourir la bibliothèque de questions

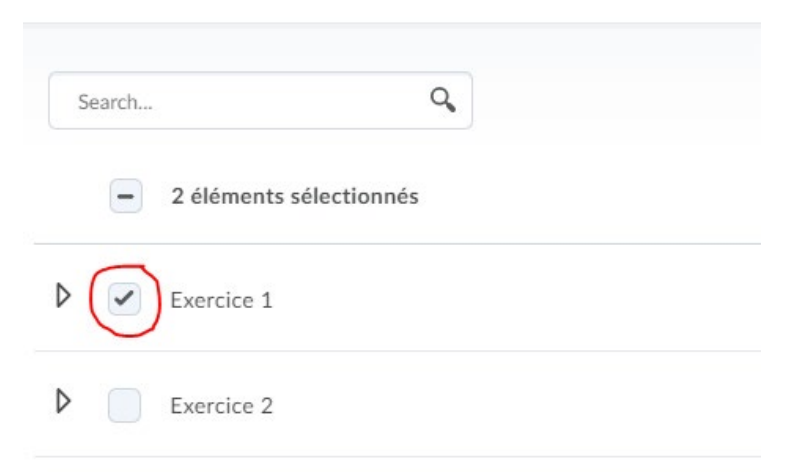

#### 8. Onglet Restriction

Ici, vous devez démasquer l'exercice aux utilisateurs. Vous pouvez aussi ajouter une date d'échéance, une date de début et de fin ou vous pouvez tout simplement ne rien faire pour que l'exercice soit disponible en tout temps.

# Modifier l'évaluation - Exercice 1 .

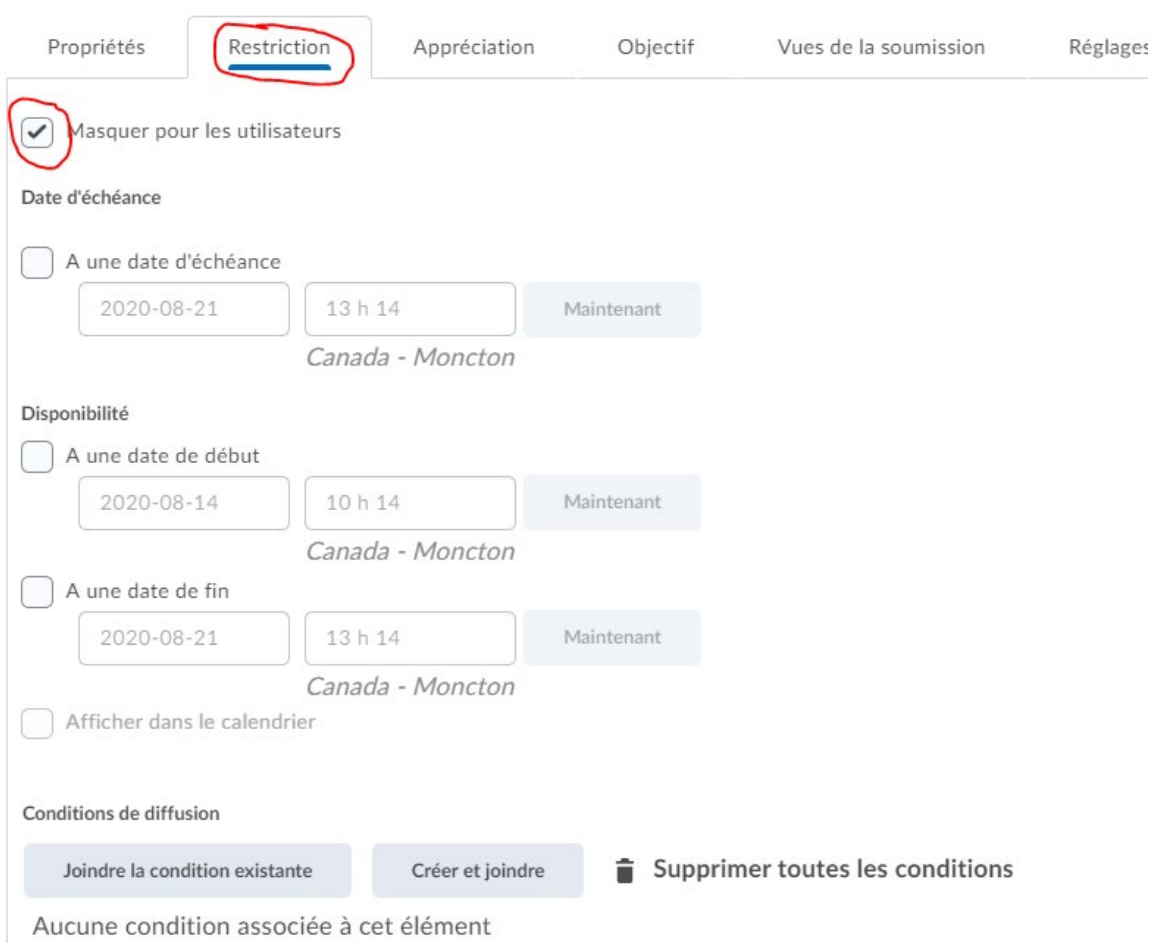

Vous pouvez aussi avoir un Délai recommandé ou un Délai imposé.

- Délai recommandé : Ceci est tout simplement combien de temps que vous croyez que l'exercice devrait prendre. L'étudiant peut continuer l'exercice même si que le temps a été dépassé.

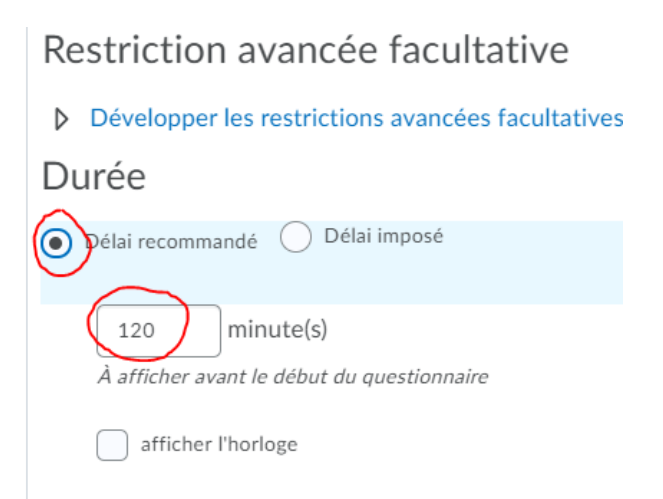

- Délai imposé : Vous pouvez aussi choisir combien de temps que vous croyiez que l'étudiant devrait prendre pour compléter l'exercice.

Par contre, vous avez quelques options supplémentaires.

- Vous pouvez laisser l'étudiant compléter l'exercice sans répercussions.

- Vous pouvez empêcher l'étudiant de répondre aux questions après que le temps est écoulé.

- Vous pouvez permettre à l'étudiant de continuer à travailler même si le temps est écoulé, mais l'étudiant aura une note de zéro.

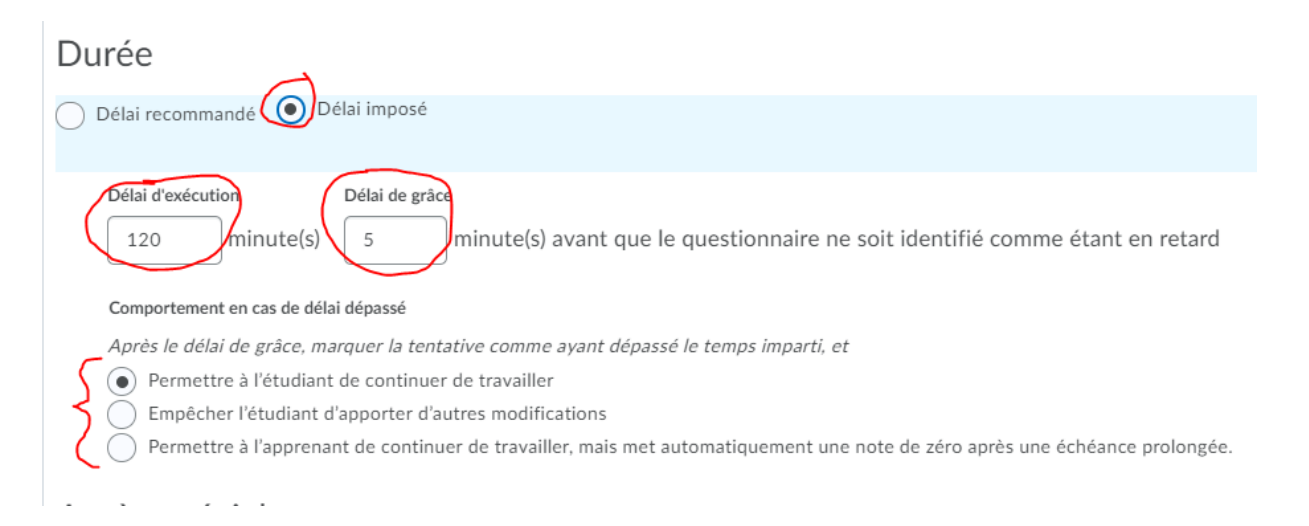

#### 9. Onglet Appréciation

# Si l'exercice n'a pas besoin de rétroaction, vous pouvez noter automatiquement l'exercice.

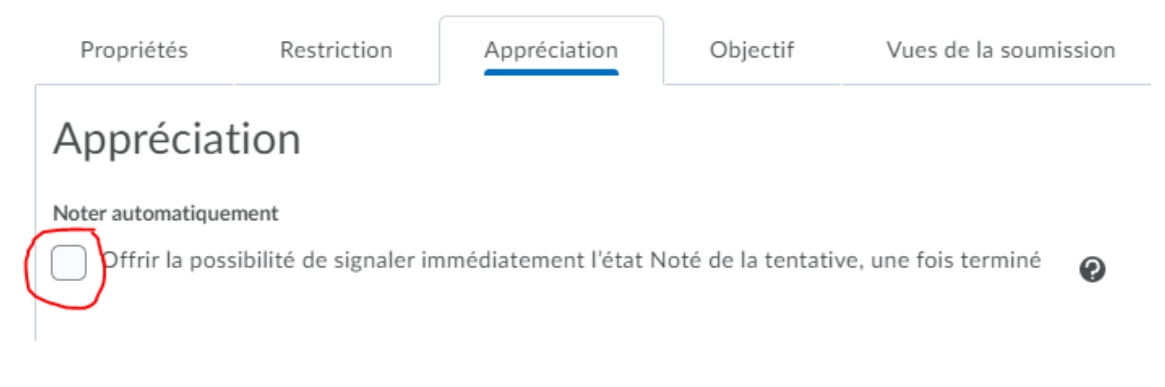

#### Vous pouvez aussi avoir un nombre de tentatives pour l'exercice.

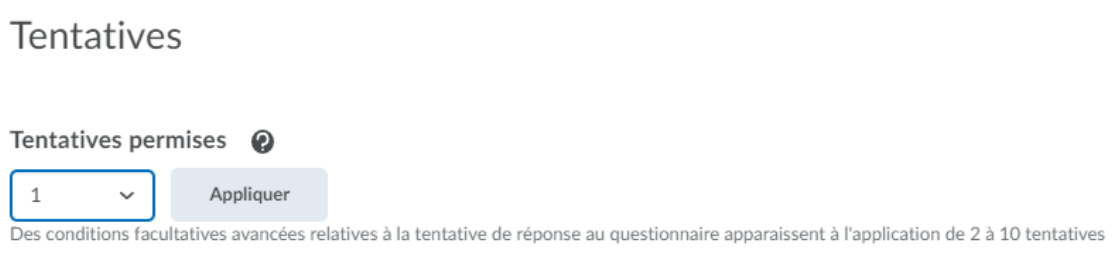

#### **Ceci complète le survol de création d'exercice et/ou d'évaluation.**